This job aid reviews how to search for Concur transactions in ARC, how to run the Trial Balance by Account Detail report in FDS, and provides the ARC Voucher to Concur field mapping. The Concur Report Key maps to the ARC Invoice ID and can be used in ARC to search for the Voucher associated with the Concur transaction. The Trial Balance by Account Detail report is available in the Financial Data Store (FDS) and includes a column that provides visibility to voucher comments from the voucher Invoice Information tab within ARC.

# **Finding the Report Key for an Expense Report in Concur**

In order to look up the ARC Voucher associated with a fully approved Concur transaction, you must find the Concur Report Key for the Expense Report, which is mapped to the Invoice ID in ARC. You can look up an Expense Report in Concur to find the Report Key.

1. In Concur, click the **Expense** tab. The Report Library View displays Active Expense Reports.

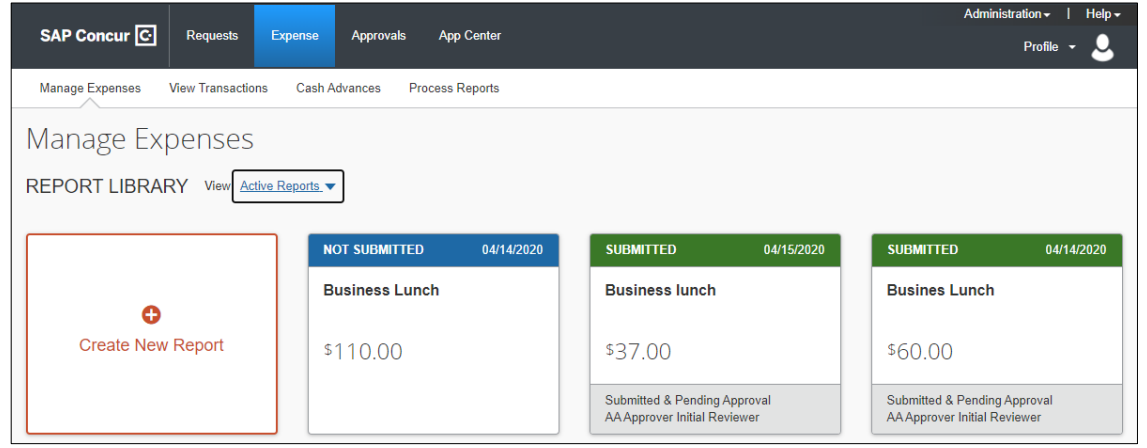

2. Click the **View** dropdown and select the desired view,

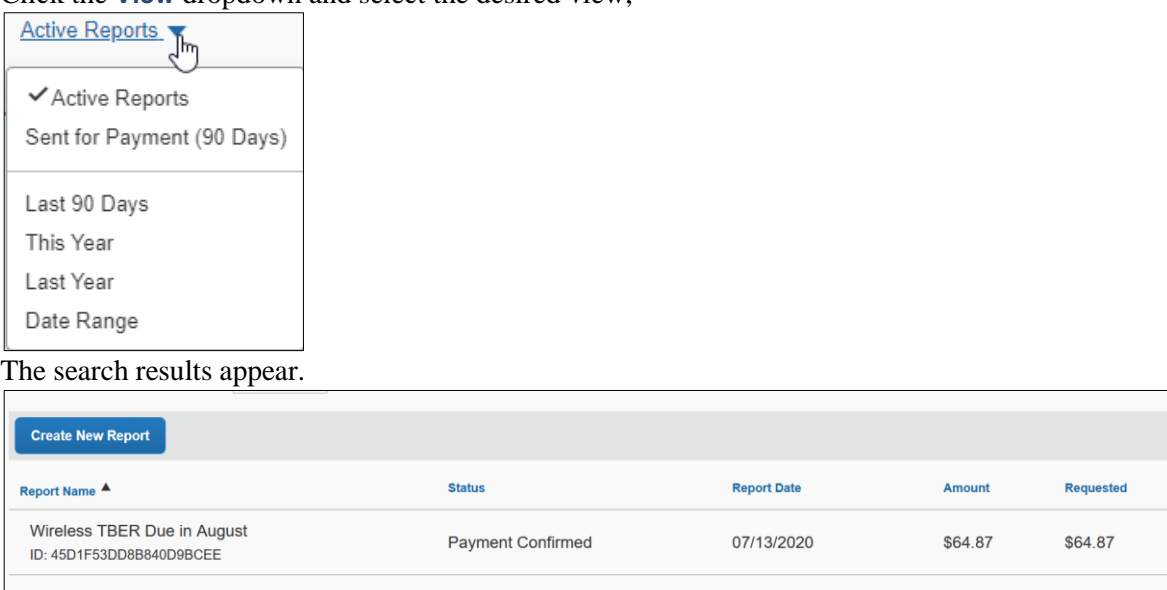

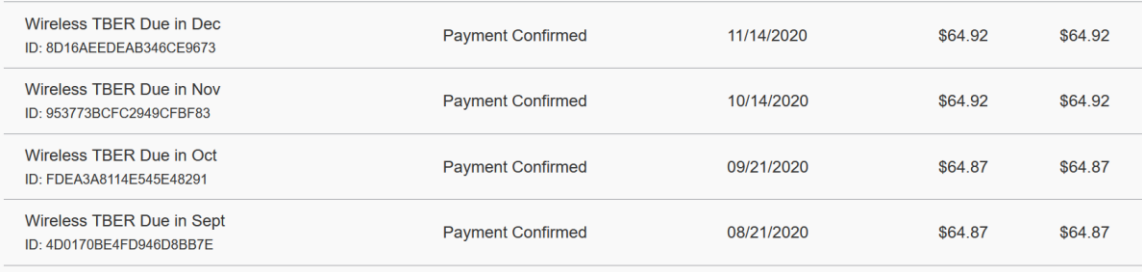

![](_page_0_Picture_9.jpeg)

# **Columbia University Finance Training**

Job Aid: Looking up Concur Transactions in ARC and FDS

3. Click the row of the desired Expense Report to view.

![](_page_1_Picture_121.jpeg)

4. Click the **Print/Share** dropdown and select **CU Detailed Report w/ Summary**. The CU Detailed Report w/ Summary window displays the Report Key.

![](_page_1_Picture_122.jpeg)

**Note:** *Approvers that are viewing a Payee's Expense Report can find the Report Key by clicking the* Print/Email *dropdown and selecting* CU Detailed Report w/ Summary*. Approvers can also view the Report Key on the* Report Header *page.*

### **Finding the Voucher for a Concur Transaction in ARC**

Once you know the Report Key, you can use it to find the Voucher in ARC.

1. Click the **Buying and Paying** tile and then click the **Voucher Entry** tab.

![](_page_1_Figure_10.jpeg)

Or, click the **NavBar** > **Main Menu** >**Accounts Payable** > **Vouchers** > **Add/Update** > **Regular Entry**.

#### 2. Click the **Find an Existing Value** tab.

![](_page_1_Picture_123.jpeg)

![](_page_1_Picture_124.jpeg)

Job Aid: Looking up Concur Transactions in ARC and FDS

- 3. Enter the Report Key from the Expense Report into the **Invoice Number** field.
- 4. In the **Origin** field, enter **CNR**.
- 5. Click **Search**. Vouchers that begin with the same invoice numbers appear in the search results.

![](_page_2_Picture_192.jpeg)

Depending on the Concur transaction type, the Invoice Number will display the Concur Report Key appended with an R, A, or C. Refer to the ARC Voucher to Concur Field Mapping section of this Job Aid for details.

### **Running the Trial Balance by Account Detail Report**

1. The Trial Balance by Account Detail report is accessed from **FDS**, a link to which can be found on the ARC portal. For guidance on how to launch and use the FDS On Demand Report interface, click [here.](http://finance.columbia.edu/content/fds-demand-reporting)

![](_page_2_Picture_9.jpeg)

2. Click the **FDS On Demand Reports** tile.

FDS Folder/Report Selection: Trial Balance Reports V Trial Balance by Account Detail

3. From the **FDS Folder/Report Selection** dropdown, select **Trial Balance Reports** and then select **Trial Balance by Account Detail** from second dropdown that appears. The Enter Values form appears.

![](_page_2_Picture_193.jpeg)

- 4. Enter all required and desired optional **Values**.
- 5. Click **Run Report** at the bottom of the form.

#### **Exporting the Report to Excel**

Voucher comments on the Trial Balance by Account Detail report are best viewed when exported to Excel because some comments, depending on character length, may overlap with other columns. However, once exported to Excel, you can easily expand columns, as needed, to clearly see the content.

- 1. Click the **Export** icon on the toolbar at the top of the report viewer. The Export window appears.
- 2. Select **Microsoft Excel (XLSX)** from the File Format dropdown.
- 3. Click the **Export** button.

ञ

# **Columbia University Finance Training**

Job Aid: Looking up Concur Transactions in ARC and FDS

## **ARC Voucher to Concur Field Mapping**

ARC **Invoice ID** maps to Concur **Report Key**, appended by the values below (e.g. 1408-R):

- $R =$  Reimbursement
- $A = Cash$  Advance
- $C = C$ redit Card (Air / Rail Central Pay or Corporate Card)

ARC **Voucher Type** maps to Concur transactions as follows:

- $\bullet$  E = Employee Reimbursement
- $X =$  Corporate Card Transaction
- $Y =$  Columbia Air / Rail Central Pay Transaction

ARC **Voucher Comments** *for Expenses* is populated with Concur **Report Name** and **Concur Trip** or **Report Purpose** ARC **Voucher Comments** *for Requests* is populated with **Concur Request Name** and **Request Purpose**

ARC **Voucher Line Description** *for Expenses* is populated with the Concur **Expense Type** ARC **Voucher Line Description** *for Requests* is populated with **Cash Advance**

## **Getting Help**

Please contact the Finance Service Center <http://finance.columbia.edu/content/finance-service-center>

You can log an incident or request a service via Service Now [https://columbia.service-now.com](https://columbia.service-now.com/)